## **INSTRUCTIVO PARA DESCARGA DE BOLETAS**

(CUOTA MENSUAL – APORTE ANUAL – PLAN DE PAGOS – SERV. MEDICO – PRESTAMOS)

### **PASO 1**

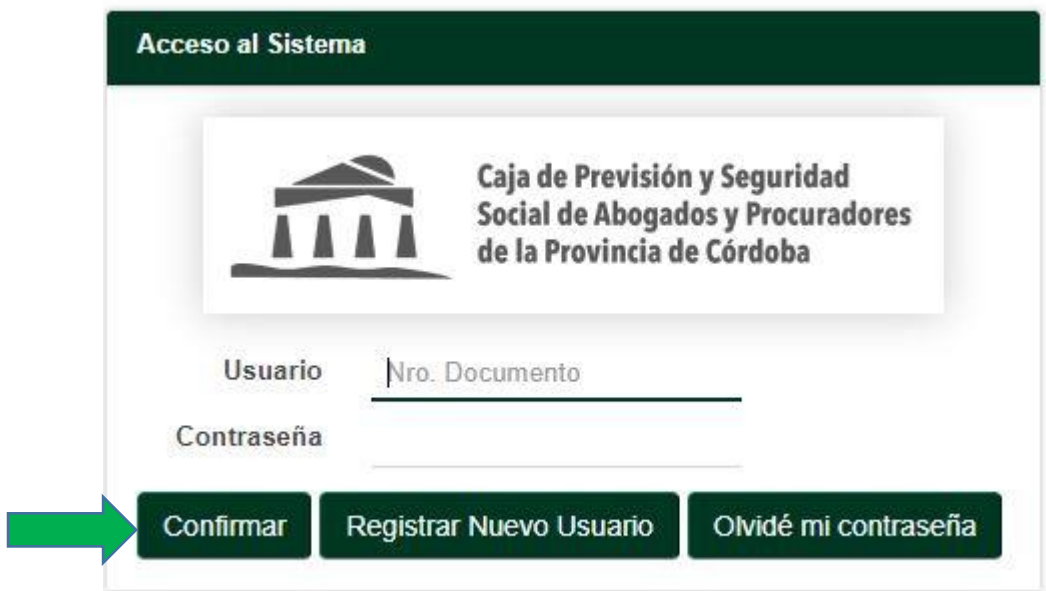

USUARIO: **27545679** (DNI)

CONTRASEÑA: **05**679 (5 DIGITOS) (DIA DE NACIMIENTO + 3 ULTIMOS DEL DNI)

(ejemplo nacimiento **5**/10/1979)

## **PASO 2**

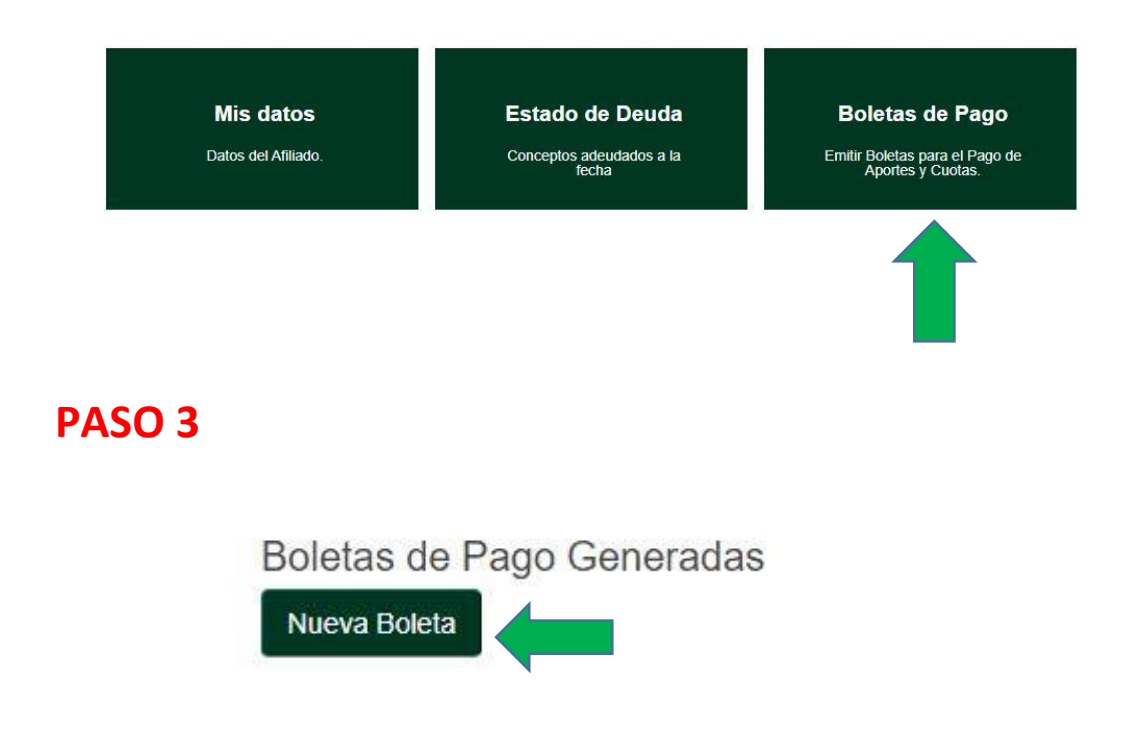

#### **PASO 4**

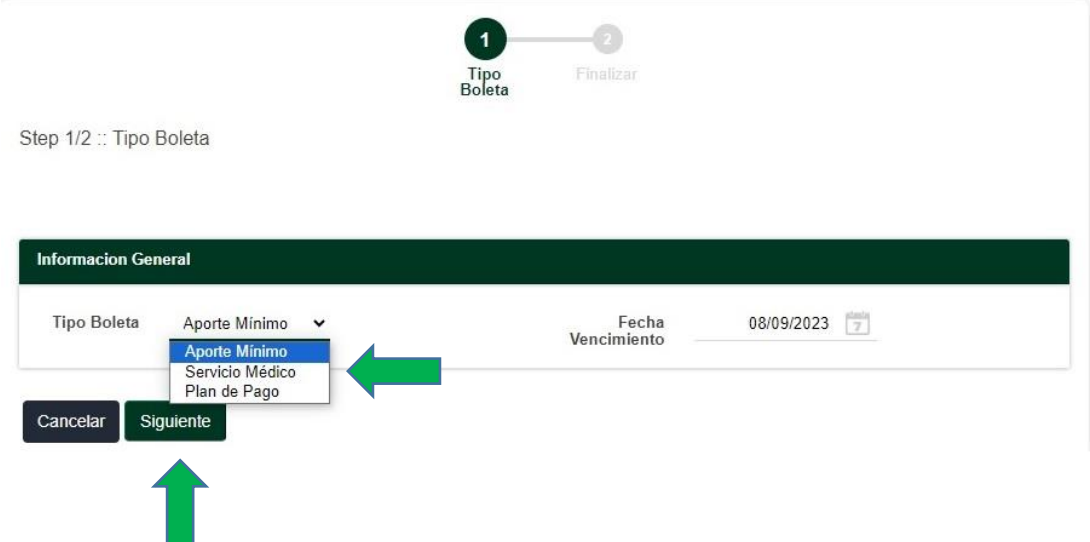

Deberá elegir el tipo de boleta teniendo en cuenta el concepto que desea descargar y abonar.-

## **PASO 5**

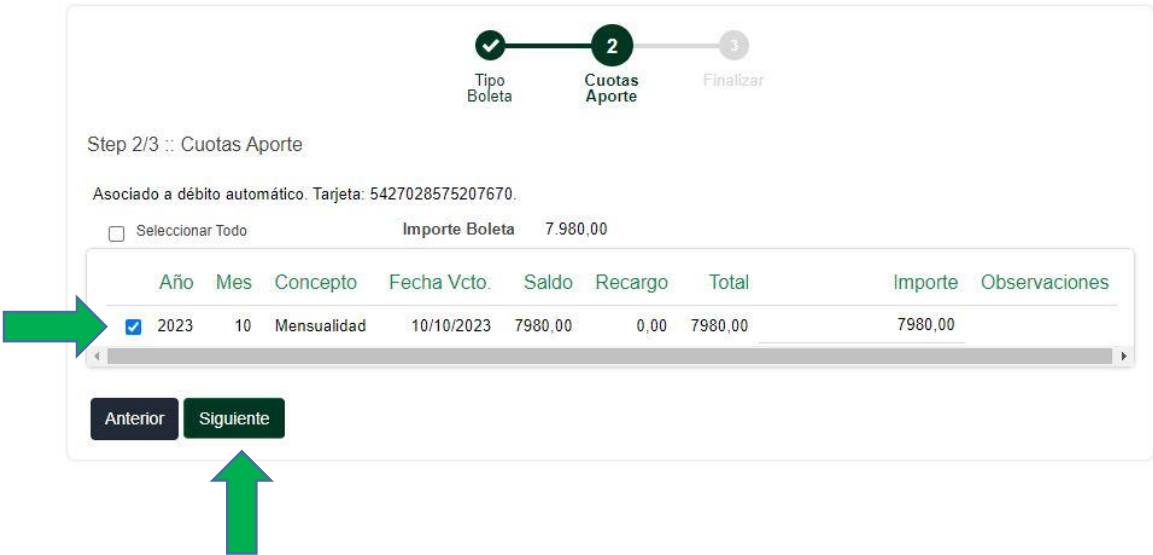

Elija la/s cuota/s que desea abonar, verificando que su selección quede tildada de **color azul**.-

## **PASO 6**

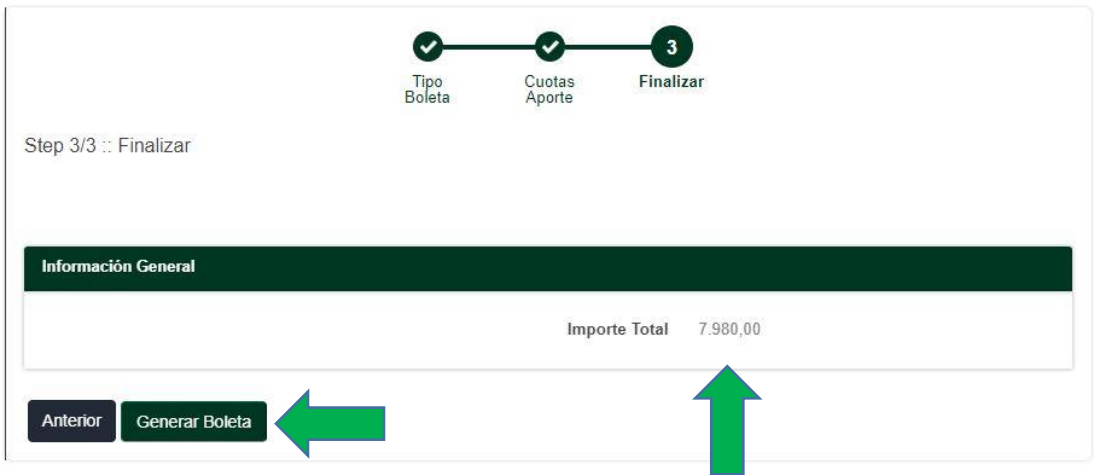

Verifique el total y luego presione **GENERAR BOLETA**

### **PASO 7**

# Boletas de Pago Generadas Nueva Boleta Nro. Comprobante Fecha Entidad  $\bullet$ 7224808 08/09/2023  $\frac{1}{2}$

Presione el logo **PDF** para visualizar la boleta de pago

#### **PASO 8**

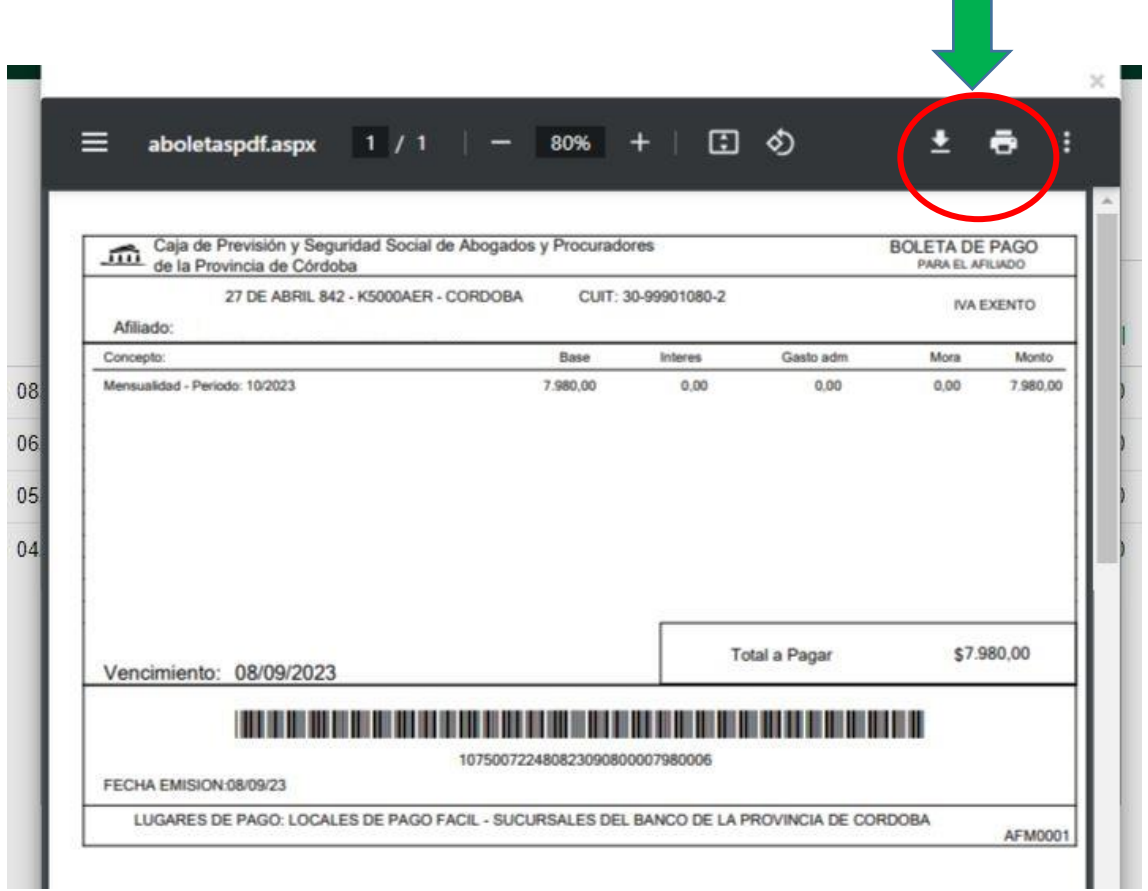

п

Ingresando al PDF de su boleta podrá optar por **DESCARGAR/ GUARDAR** o **IMPRIMIR** la misma.-

Recuerde que su boleta podrá ser abonada en cualquier **PUNTO BANCOR** o sucursales de **PAGO FACIL.-**